# **Wie der Shop funktioniert!**

### **1. Einkaufen als Neukunde?**

Als erstes sollten Sie sich registrieren.

#### **Falls eine Registrierung / Neuanmeldung nicht möglich ist tragen Sie sich in unsere Nachrückerliste ein. Sobald in Ihrem Wohnort Kapazitäten verfügbar sind bekommen sie von uns einen Registrierungslink per email.**

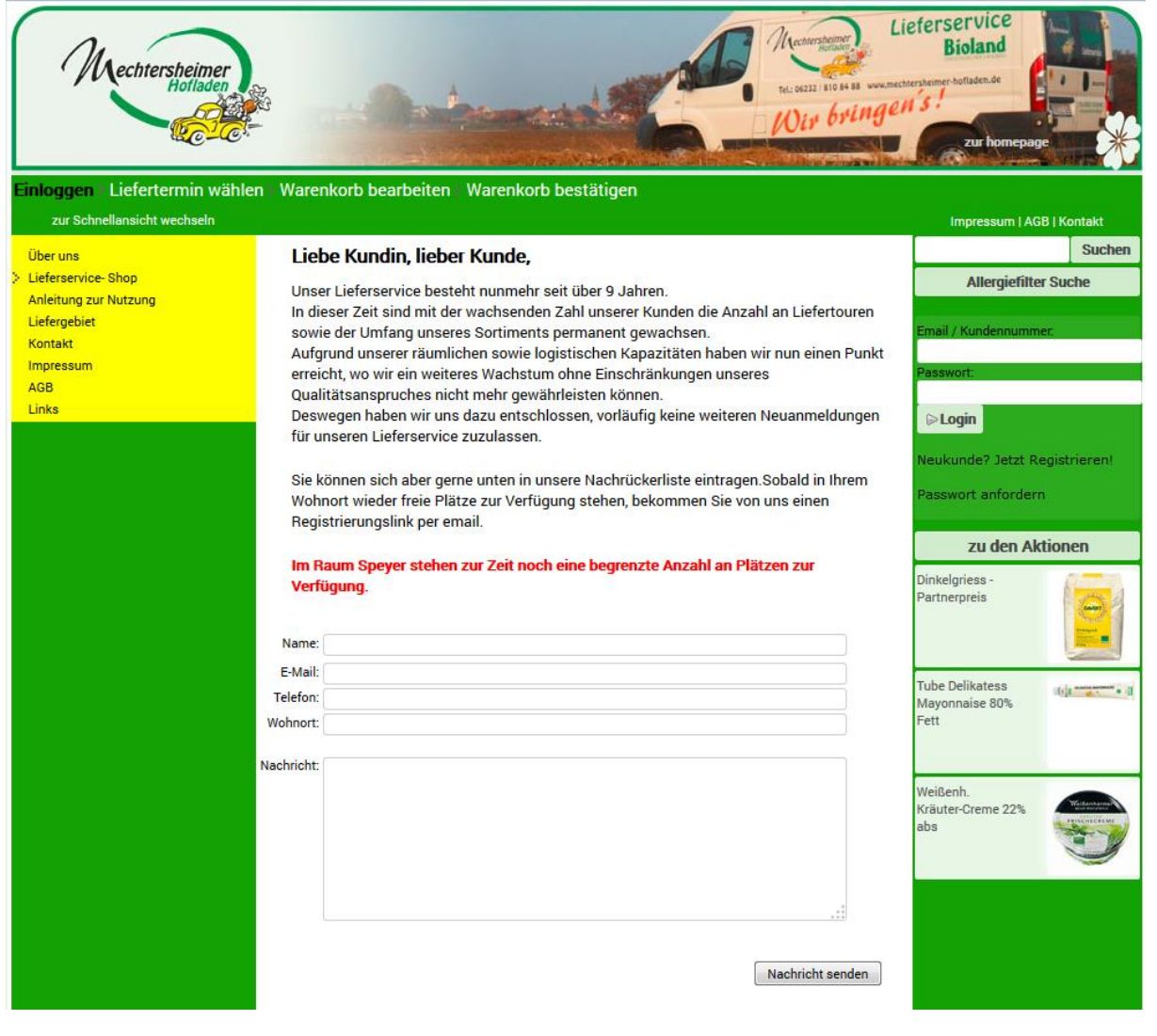

Klicken Sie auf den Registrierungslink:.

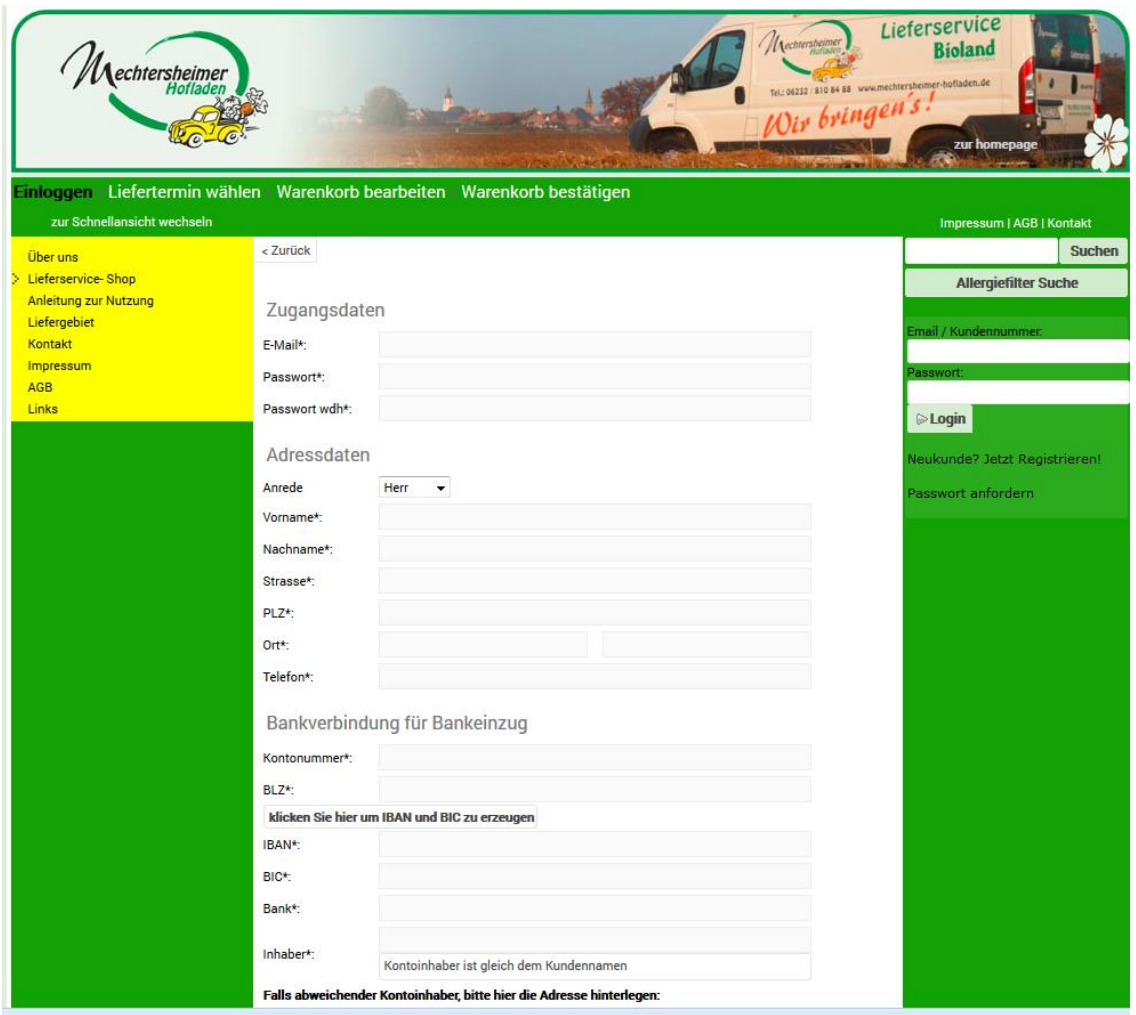

Dann geben Sie Ihre Daten ein und speichern diese durch einen Klick auf "**Anmelden**" ab. Nach dem Anmelden erhalten Sie eine Email mit Ihren neuen Zugangsdaten. Zudem rufen wir Sie in der Regel vor Ihrer ersten Lieferung kurz an, um Ihnen Ihren Liefertag und die ungefähre Anlieferungszeit mitzuteilen sowie ein paar Details zu besprechen.

Da wir Rechnungsbeträge **ausschließlich per Lastschrift** einziehen, ist die Angabe der Bankverbindung unbedingt notwendig.

**Nur mit ausgefüllter Lastschriftermächtigung bzw. mit Ihren Bankdaten in der Anmeldung ist eine Belieferung möglich.** 

### **2. Einkaufen als bereits registrierter Kunde?**

Geben Sie Ihre Emailadresse oder Ihre Kundennummer und Ihr Passwort ein und melden sich über "**Login**" an.

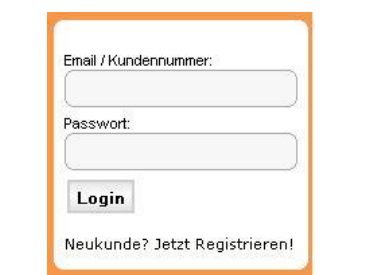

# **3. Bestellen und Bestellfristen!**

Dazu wählen Sie in der Menuleiste links die Artikel aus, die Sie gerne geliefert bekommen und packen diese mit einem Klick auf den Einkaufswagen in den Warenkorb.

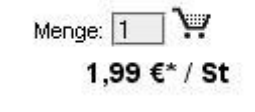

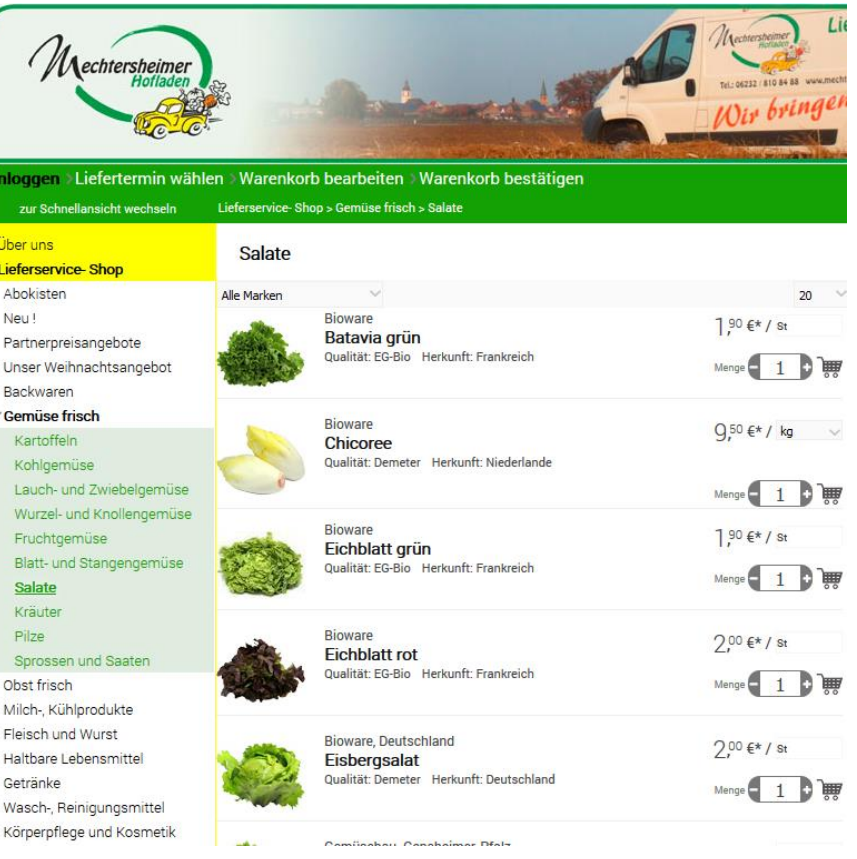

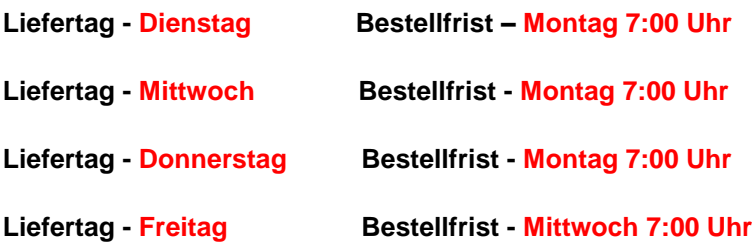

### **4. Menge**

Wenn Sie die Mengen nachträglich verändern möchten, können Sie das auch tun.

Dies gilt natürlich auch für Ihre Abokisten. Diese können Sie nach Belieben ändern. Auch können Sie den Inhalt der Abokisten (der von uns vorgegeben wurde) selber ändern, wenn es dort Dinge gibt, die Sie gerne ersetzen möchten. Nach dem Bestellschluss, z.B. Mittwoch 9:00 Uhr gilt der letzte Stand des Warenkorbes als bestellt.

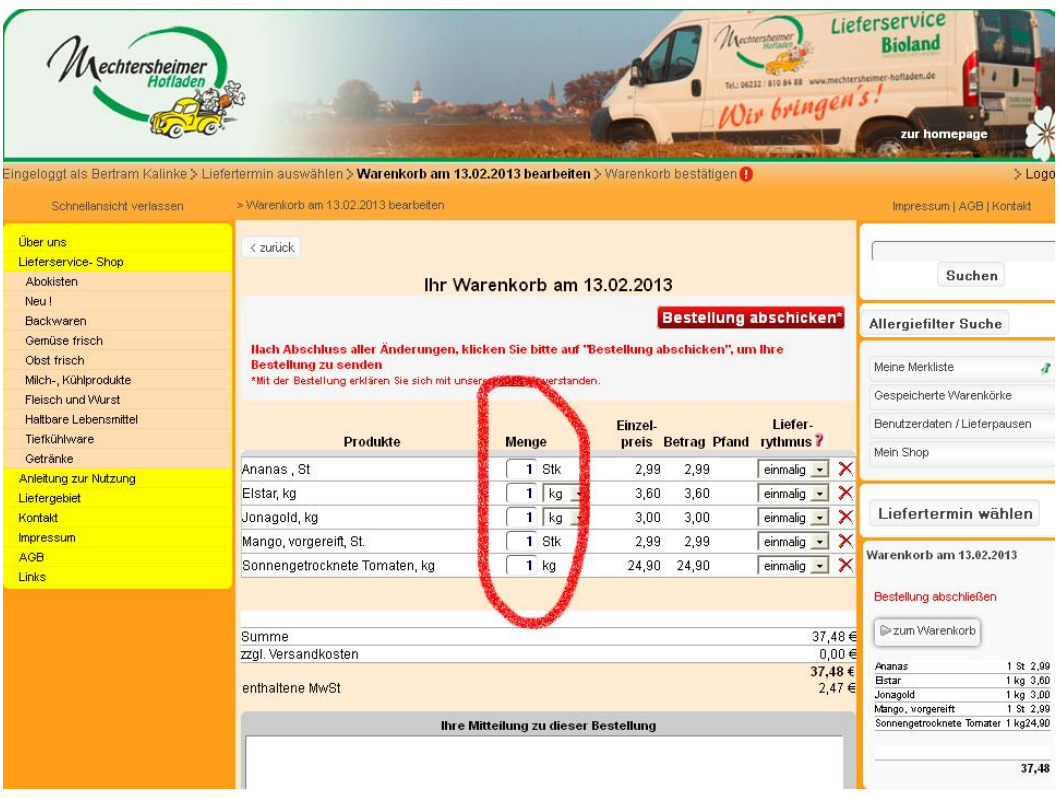

## **Achten Sie bitte auf die Einheiten!**

Z.B wenn Sie bei Ananas als **Stückartikel 1** drücken erhalten Sie **1 Stück** Ananas, anders bei z.B. Apfel Pinova als **Kg-Artikel**, da erhalten Sie **1 kg** Äpfel.

### **Löschen einzelner Artikel**

Mit einem Klick auf das rote **X** am Ende der Bestellzeile können Sie einzelne Artikel aus Ihrem Warenkorb löschen.

# **5. Angebote**

Unsere derzeitigen **Angebotsartikel** finden Sie, wenn Sie rechts auf "Aktionen" klicken. Diese verändern sich regelmäßig.

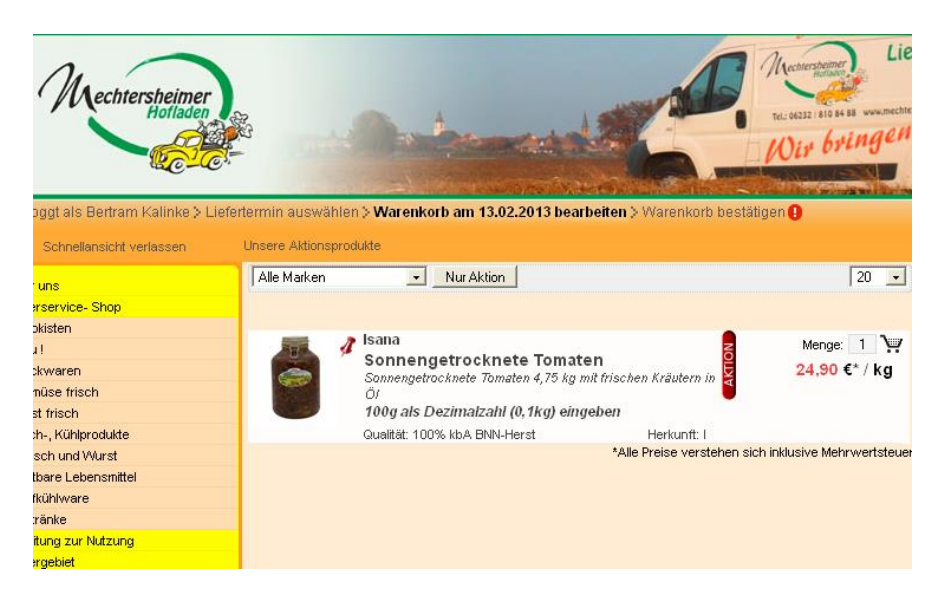

## **6. Merkliste**

Sie können sich auch eine **Merkliste anlegen**, in der Sie Ihre Favoriten ablegen. Nach dem Einloggen steht Ihnen Ihre persönliche Merkliste zur Verfügung.

So kann man sich langes Suchen ersparen, wenn man doch genau weiß, was im eigenen Haushalt regelmäßig so gebraucht wird.

Dazu klicken Sie auf die grünen Stecknadeln hinter dem Produktbild. Wenn sich die Nadel rot färbt, haben Sie das Produkt zur Merkliste hinzugefügt.

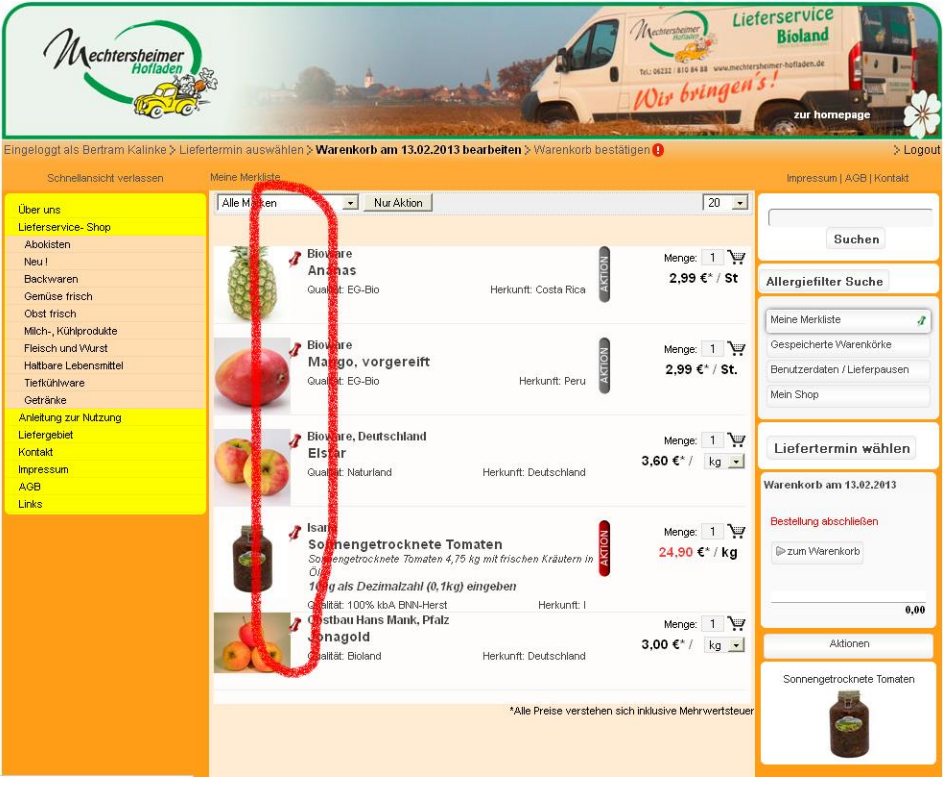

# **7. Allergiefilter**

Um unseren **Allergiefilter** zu nutzen klicken Sie bitte rechts auf den Knopf "Allergiefilter" und wählen aus, welche Zutaten später nicht im Warenkorb enthalten sein sollen.

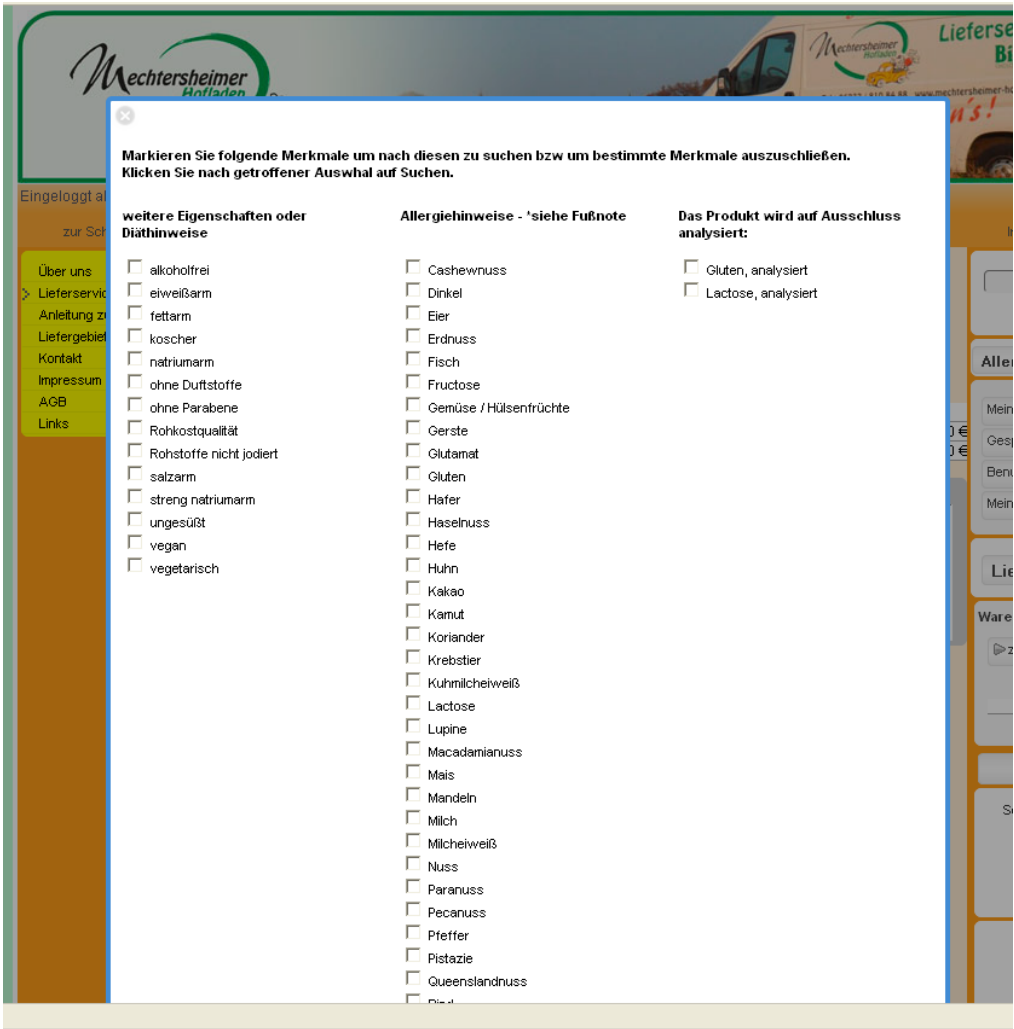

### **8. Wie oft?**

Wenn Sie alles beisammen haben, legen Sie bitte noch fest **in welchem Abstand** oder **wie oft Sie den jeweiligen Artikel erhalten möchten.** 

Dies tun Sie indem Sie am Ende der Zeile eine Auswahl treffen. **(einmalig, wöchentlich, alle zwei Wochen usw.)**

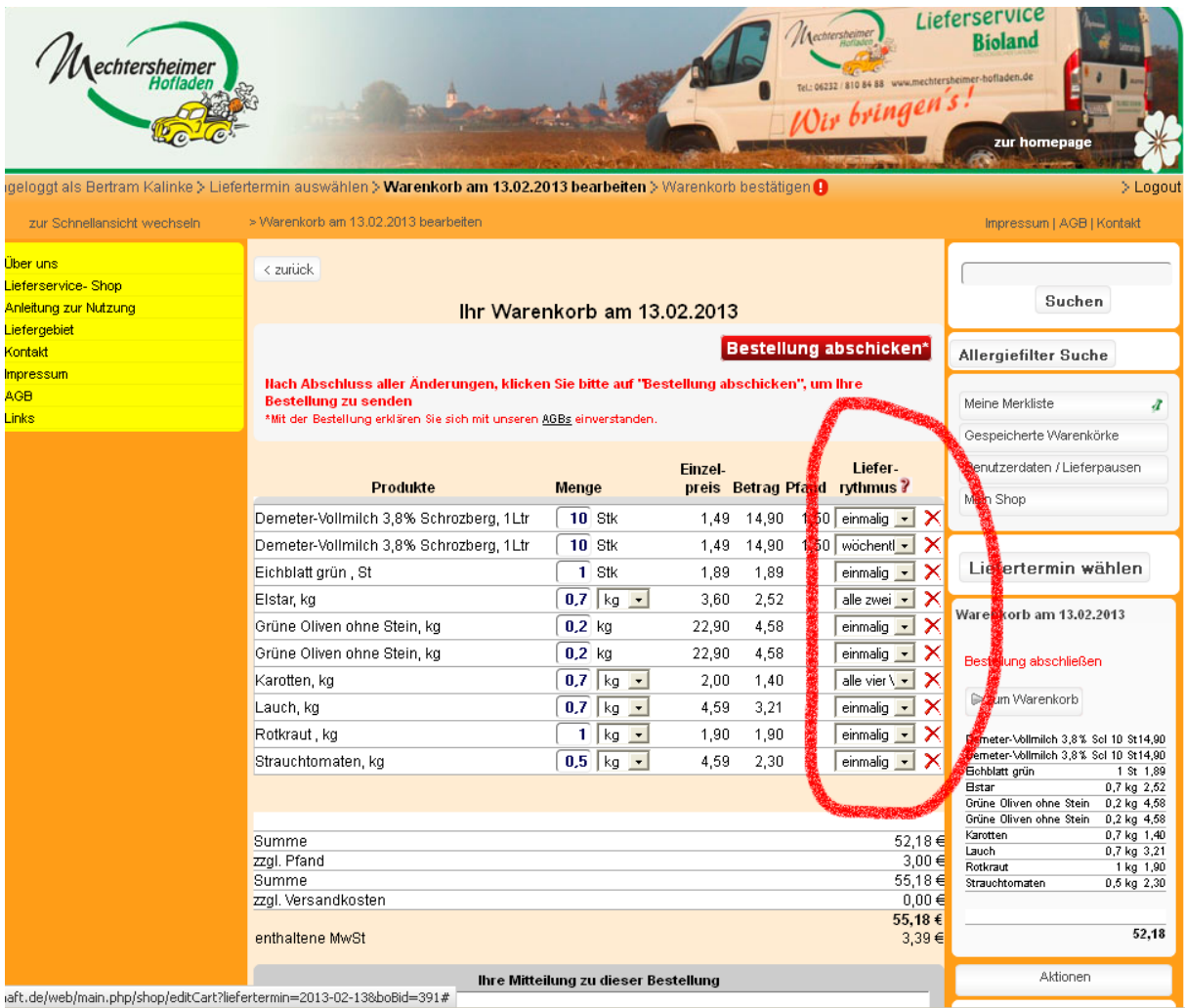

## **9. Verwalten von Dauerbestellungen/Abos**

Wenn Sie den Lieferrhythmus Ihrer Dauerbestellungen ändern möchten, ist das nur unter "Ihre Dauerbestellungen/weitere Lieferungen" möglich. Hier geben Sie wie unter Punkt 8 beschrieben die gewünschten Lieferperioden ein. Hier können Sie auch Ihr Dauerabo ergänzen.

Unter "Aktuelle Bestellungen" können Sie den Inhalt Ihrer aktuellen Abokiste ändern und für die kommende Lieferung Ware dazu bestellen.

## **10. Fragen**

Wenn Sie noch **Fragen** haben oder **Anmerkungen** können Sie diese gerne in das freie Feld unten in Ihrem Warenkorb eintragen.

### **11. Pfandberechnung**:

Das Pfand wird Ihnen **jeweils** auf der Rechnung (**z.B. der ersten Lieferung**) ausgewiesen.

Wenn Sie Ihr Leergut bei der nächsten (**z.B. zweiten**) Lieferung zurückgeben, bekommen Sie Ihr Pfand bei der darauffolgenden Lieferung gutgeschrieben.

# **12. Achtung! Wichtig! " Kaufen " drücken**

### **Ganz zum Schluß bitte "Kaufen" nicht vergessen!!!**

#### **Wenn Sie nicht bestätigen, wird die Bestellung leider nicht ausgeführt!**

Erst nach Bestellschluß für Ihre Liefertour ist der Warenkorb endgültig fixiert und lässt sich von Ihnen nicht mehr ändern. Änderungswünsche für die Abobelieferung werden dann erst in der nächsten Lieferung berücksichtigt.

Viel Spaß beim Stöbern und Bestellen wünscht Ihnen

# **Ihr Mechtersheimer Hofladen - Team**

**Bei Fragen einfach 06232- 810 84 88 wählen oder Email senden an: lieferservice@hofgemeinschaft.de**